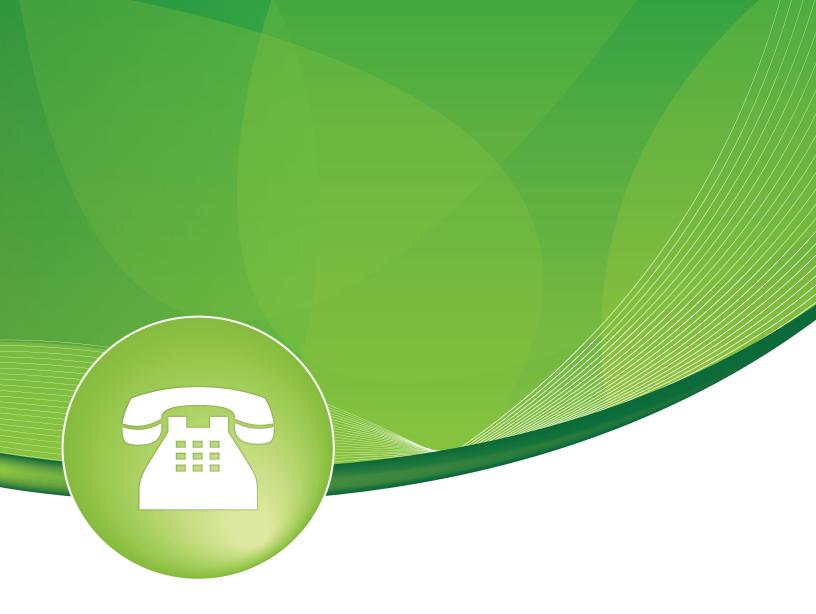

# Bulk DID's User Guide

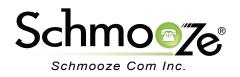

## Bulk DID's User Guide

# **Chapters**

- Overview
- Logging In
- Exporting DID's
- Importing DID's

#### **Overview**

The Bulk DID's module allows you to easily import all your inbound routes from a CSV. This will save you time if you have 20 or more phone numbers that you need to setup routes for.

### Logging In

• Log into the Bulk DID module and you should see a screen like this.

#### **Bulk DIDs**

Manage DIDs in bulk using CSV files.

Start by downloading the Template CSV file (right-click > save as) or clicking the Export DIDs button.

Modify the CSV file to add, edit, or delete DIDs as desired. Then load the CSV file. After the file is processed, the action taken for each row will be displayed.

Export DIDs CSV File to Load: Choose File No file chosen Load File

### **Exporting DID's**

- You can choose to export all your existing DID's to CSV. This will allow you to modify anything on each DID and re-import them.
- Pressing the "Export DIDs" button on the main page should allow you to download the CSV of all your current DID's.

#### Export DIDs

• You can now open this file in a CSV friendly program, like Microsoft Excel, and make changes or add new entries.

|        |            |               |                  |           |        |           |        |         | Sh  | eets    | Charts   | 5       | imartArt Graph | nics    | Word     | Art        |           |          |
|--------|------------|---------------|------------------|-----------|--------|-----------|--------|---------|-----|---------|----------|---------|----------------|---------|----------|------------|-----------|----------|
| A      | B          | C             | D                | E         | F      | G         | H      |         | 1   | J       | K        |         | L              | M       |          | N          | 0         | P        |
| action | DID        | description   | destination      | cidnum    | pricid | alertinfo | grppre | mohcla  | ass | ringing | delay_ar | nswer p | orivacyman     | pmmaxre | tries pr | nminlength | cidlookup | langcode |
| edit   | 1.8666E+10 | FS-General    | timecondition    | s,2,1     |        |           | 1      | default | t   |         |          | 0       | 0              |         |          | -          |           |          |
| edit   |            |               | timecondition    |           |        |           |        | default | t   |         |          | 0       | 0              |         |          |            |           |          |
| edit   | 1.9194E+10 | FS-Tony Lewis | s from-did-dired | xt,4002,1 |        |           | FPBX   | default | t   |         |          | 0       | 0              |         | 3        | 1          | )         | 0        |

#### **Importing DID's**

- You can choose at anytime to import a new CSV of DID's. To do this, we suggest you start with exporting at least one with a DID created on your PBX so you can see the proper CSV format.
- At the top of the CSV will be each field that you can define information for. These fields are the same fields you will see in the Admin GUI of the PBX and each field is explained in the Inbound Routes module user guide.

### Bulk DID's User Guide

- The only column in the CSV that is not a field in your Inbound Routes module is the action field. The action field lets you define what action you want to take for each entry. Your options are:
- The only column in the CSV that is not a field in your Inbound Routes module is the action field. The action field lets you define what action you want to take for each entry. Your options are:
  - add- If the entry is a new DID, you would set this to "add."
  - del- If you want to remove the entry from the PBX, you would set this to "del."
  - edit- If you want to edit the entry from what it has now for settings, you would set this to "edit."

|        |            |               |                  |          |        |           |        | Sh       | eets    | Charts       | SmartArt Graph | nics W       | /ordArt     |           |          |
|--------|------------|---------------|------------------|----------|--------|-----------|--------|----------|---------|--------------|----------------|--------------|-------------|-----------|----------|
| A      | B          | C             | D                | E        | F      | G         | H      |          | J       | K            | L              | M            | N           | 0         | P        |
| action | DID        | description   | destination      | cidnum   | pricid | alertinfo | grppre | mohclass | ringing | delay answer | privacyman     | pmmaxretries | pmminlength | cidlookup | langcode |
| edit   | 1.8666E+10 | FS-General    | timeconditions   | 3,2,1    |        |           |        | default  |         | 0            | 0              | í            |             |           |          |
| edit   | 1.8666E+10 | FS-Support    | timeconditions   | 3.3.1    |        |           |        | default  |         | 0            | 0              |              |             |           |          |
| edit   | 1.9194E+10 | FS-Tony Lewis | s from-did-dired | t,4002,1 |        |           | FPBX   | default  |         | 0            | 0              | 3            | 10          | 0         |          |

• Also, on the main page of the module, there is a cheat sheet explaining what each column on the CSV is used for.

Bulk DIDs CSV File Columns

The table below explains each column in the CSV file. You can change the column order of the CSV file as you like, however, the column names must be preserved.

| # | Field       | Default Allowed   | Field<br>Details | Description                                                                                                |
|---|-------------|-------------------|------------------|----------------------------------------------------------------------------------------------------|
| 1 | action      | add, del,<br>edit |                  | Add, Delete, or Edit an Extension.                                                                         |
| 2 | DID         |                   | DID<br>Number    | The incoming DID to match                                                                                  |
| 3 | description |                   | Description      | The caller id name for calls from this user will be set to this name. Only enter the name, NOT the number. |
| 4 | destination |                   | Destination      | The context, extension, priority to go to when this DID is matched. Example: app-daynight.0,1              |

• To import your new CSV, click on the "Choose File" option and pick the CSV you want to import from your local computer. Then press the "Load File" button when done.

| CSV File to Load: Choose File No file chosen | Load File |  |
|----------------------------------------------|-----------|--|
|----------------------------------------------|-----------|--|

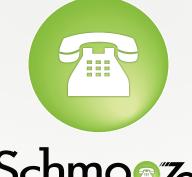

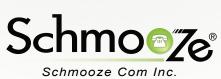

## (920) 886-8130

http://schmoozecom.com